# Sicherer ACS für Windows v3.2 mit EAP-TLS-**Computerauthentifizierung**

# Inhalt

**[Einführung](#page-0-0)** [Voraussetzungen](#page-1-0) [Anforderungen](#page-1-1) [Verwendete Komponenten](#page-1-2) **[Hintergrundtheorie](#page-1-3)** [Konventionen](#page-1-4) [Netzwerkdiagramm](#page-2-0) [Konfigurieren von Cisco Secure ACS für Windows 3.2](#page-2-1) [Zertifikat für den ACS-Server abrufen](#page-2-2) [Konfigurieren des ACS zur Verwendung eines Zertifikats aus dem Speicher](#page-8-0) [Angeben zusätzlicher Zertifizierungsstellen, denen der ACS vertrauen sollte](#page-10-0) [Starten Sie den Dienst neu, und konfigurieren Sie die EAP-TLS-Einstellungen auf dem ACS.](#page-12-0) Angeben und Konfigurieren des Access Points als AAA-Client Konfigurieren der externen Benutzerdatenbanken Starten Sie den Dienst neu Konfigurieren der automatischen Registrierung des MS-Zertifikats Konfigurieren des Cisco Access Points Konfigurieren des Wireless-Clients Beitreten zur Domäne Zertifikat für den Benutzer abrufen Konfigurieren der Wireless-Netzwerke Überprüfen **Fehlerbehebung** Zugehörige Informationen

# <span id="page-0-0"></span>**Einführung**

In diesem Dokument wird beschrieben, wie Sie Extensible Authentication Protocol-Transport Layer Security (EAP-TLS) mit dem Cisco Secure Access Control System (ACS) für Windows 3.2 konfigurieren.

Hinweis: Die Maschinenauthentifizierung wird von der Novell Certificate Authority (CA) nicht unterstützt. ACS kann EAP-TLS verwenden, um die Systemauthentifizierung für Microsoft Windows Active Directory zu unterstützen. Der Endbenutzer-Client kann das Protokoll für die Benutzerauthentifizierung auf dasselbe Protokoll beschränken, das für die Computerauthentifizierung verwendet wird. Das heißt, die Verwendung von EAP-TLS für die maschinelle Authentifizierung kann die Verwendung von EAP-TLS für die

Benutzerauthentifizierung erfordern. Weitere Informationen zur Computerauthentifizierung finden Sie im Abschnitt [Computerauthentifizierung](//www.cisco.com/en/US/docs/net_mgmt/cisco_secure_access_control_server_for_windows/4.1/user/UsrDb.html#wpxref32406) im Benutzerhandbuch für Cisco Secure Access Control Server 4.1.

Hinweis: Wenn der ACS für die Authentifizierung von Computern über EAP-TLS eingerichtet wurde und der ACS für die maschinelle Authentifizierung eingerichtet wurde, muss der Client so konfiguriert werden, dass er nur die maschinelle Authentifizierung durchführt. Weitere Informationen finden Sie unter [Aktivieren der Nur-Computer-Authentifizierung für ein 802.1X](http://support.microsoft.com/kb/929847)[basiertes Netzwerk in Windows Vista, Windows Server 2008 und Windows XP Service Pack 3.](http://support.microsoft.com/kb/929847)

# <span id="page-1-0"></span>**Voraussetzungen**

### <span id="page-1-1"></span>Anforderungen

Für dieses Dokument bestehen keine besonderen Voraussetzungen.

#### <span id="page-1-2"></span>Verwendete Komponenten

Die Informationen in diesem Dokument basieren auf den unten stehenden Software- und Hardwareversionen.

- Cisco Secure ACS für Windows Version 3.2
- Microsoft Certificate Services (installiert als Enterprise Root Certificate Authority [CA])Hinweis: Weitere Informationen finden Sie im [schrittweisen Handbuch zum Einrichten einer](http://www.microsoft.com/windows2000/techinfo/planning/security/casetupsteps.asp) [Zertifizierungsstelle](http://www.microsoft.com/windows2000/techinfo/planning/security/casetupsteps.asp) .
- DNS-Dienst mit Windows 2000 Server mit Service Pack 3 und <u>[Hotfix 323172](http://support.microsoft.com/default.aspx?scid=kb;en-us;323172)</u>Hin**weis:** Wenn Probleme mit CA Server auftreten, installieren Sie [Hotfix 323172](http://support.microsoft.com/default.aspx?scid=kb;en-us;323172) . Der Windows 2000 SP3 Client benötigt [Hotfix 313664](http://support.microsoft.com/default.aspx?scid=kb;en-us;313664) , um die IEEE 802.1x-Authentifizierung zu aktivieren.
- Cisco Aironet 12.01T Wireless Access Point der Serie 1200
- IBM ThinkPad T30 mit Windows XP Professional und Service Pack 1

Die in diesem Dokument enthaltenen Informationen wurden aus Geräten in einer bestimmten Laborumgebung erstellt. Alle in diesem Dokument verwendeten Geräte haben mit einer leeren (Standard-)Konfiguration begonnen. Wenn Sie in einem Live-Netzwerk arbeiten, stellen Sie sicher, dass Sie die potenziellen Auswirkungen eines Befehls verstehen, bevor Sie es verwenden.

#### <span id="page-1-3"></span>**Hintergrundtheorie**

Sowohl EAP-TLS als auch Protected Extensible Authentication Protocol (PEAP) erstellen und verwenden einen TLS/Secure Socket Layer (SSL)-Tunnel. EAP-TLS verwendet gegenseitige Authentifizierung, bei der sowohl der ACS-Server (Authentication, Authorization, Accounting [AAA]) als auch die Clients Zertifikate besitzen und ihre Identitäten untereinander nachweisen. PEAP verwendet jedoch nur die serverseitige Authentifizierung. Nur der Server verfügt über ein Zertifikat und beweist seine Identität gegenüber dem Client.

#### <span id="page-1-4"></span>Konventionen

Weitere Informationen zu Dokumentkonventionen finden Sie in den [Cisco Technical Tips](//www.cisco.com/en/US/tech/tk801/tk36/technologies_tech_note09186a0080121ac5.shtml) [Conventions.](//www.cisco.com/en/US/tech/tk801/tk36/technologies_tech_note09186a0080121ac5.shtml)

#### <span id="page-2-0"></span>Netzwerkdiagramm

In diesem Dokument wird die im Diagramm unten dargestellte Netzwerkeinrichtung verwendet.

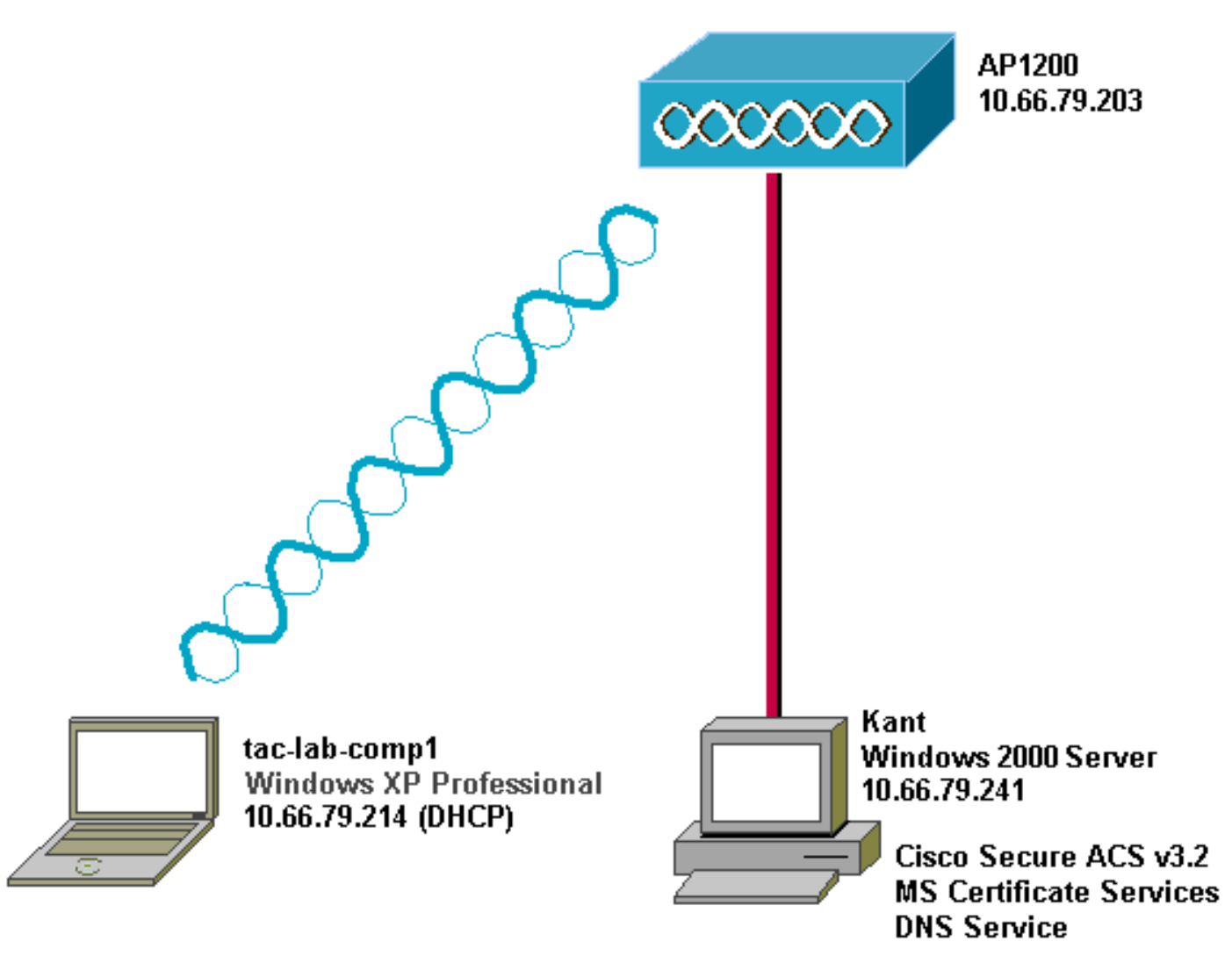

# <span id="page-2-1"></span>Konfigurieren von Cisco Secure ACS für Windows 3.2

Folgen Sie den Schritten unten, um ACS 3.2 zu konfigurieren.

- 1. [Erhalten Sie ein Zertifikat für den ACS-Server](#page-2-2).
- 2. [Konfigurieren des ACS zur Verwendung eines Zertifikats aus dem Speicher](#page-8-0).
- 3. [Geben Sie zusätzliche Zertifizierungsstellen an, denen der ACS vertrauen soll.](#page-10-0)
- 4. [Starten Sie den Dienst neu, und konfigurieren Sie PEAP-Einstellungen auf dem ACS.](#page-12-0)
- 5. Angeben und Konfigurieren des Access Points als AAA-Client.
- 6. Konfigurieren Sie die externen Benutzerdatenbanken.
- 7. Starten Sie den Dienst neu.

#### <span id="page-2-2"></span>Zertifikat für den ACS-Server abrufen

Befolgen Sie diese Schritte, um ein Zertifikat zu erhalten.

1. Offnen Sie auf dem ACS-Server einen Webbrowser, und geben Sie http://*CA-ip*address/certsrv ein, um auf den CA-Server zuzugreifen.

Melden Sie sich als Administrator bei der Domäne 2.

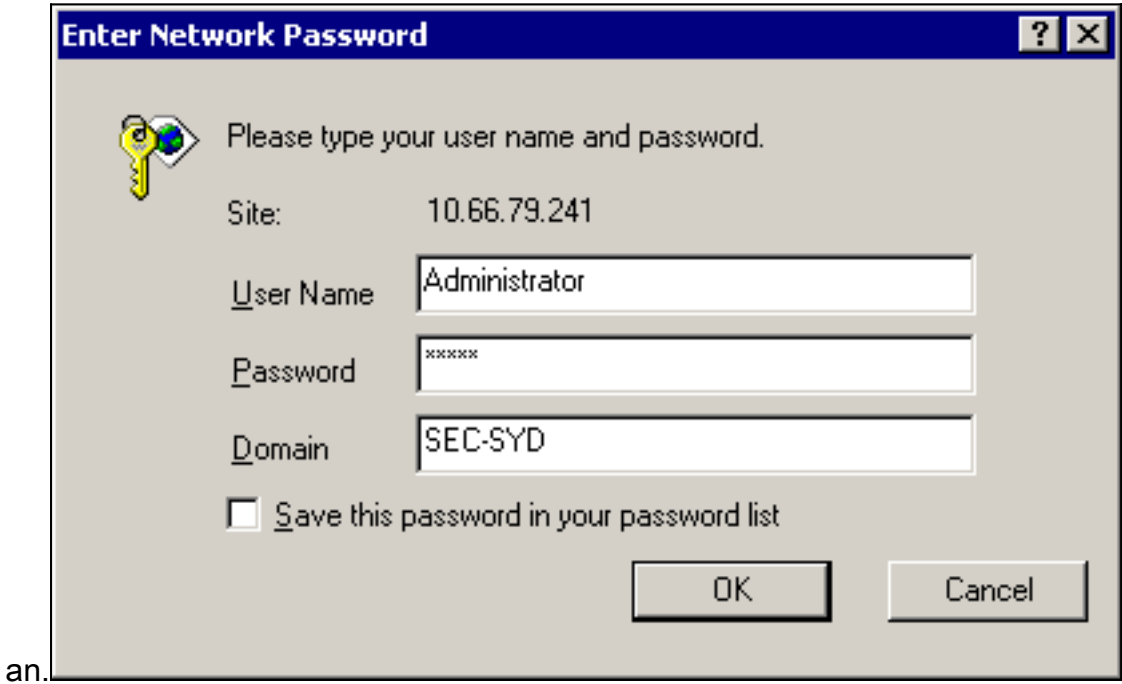

3. Wählen Sie **Zertifikat anfordern aus**, und klicken Sie dann auf

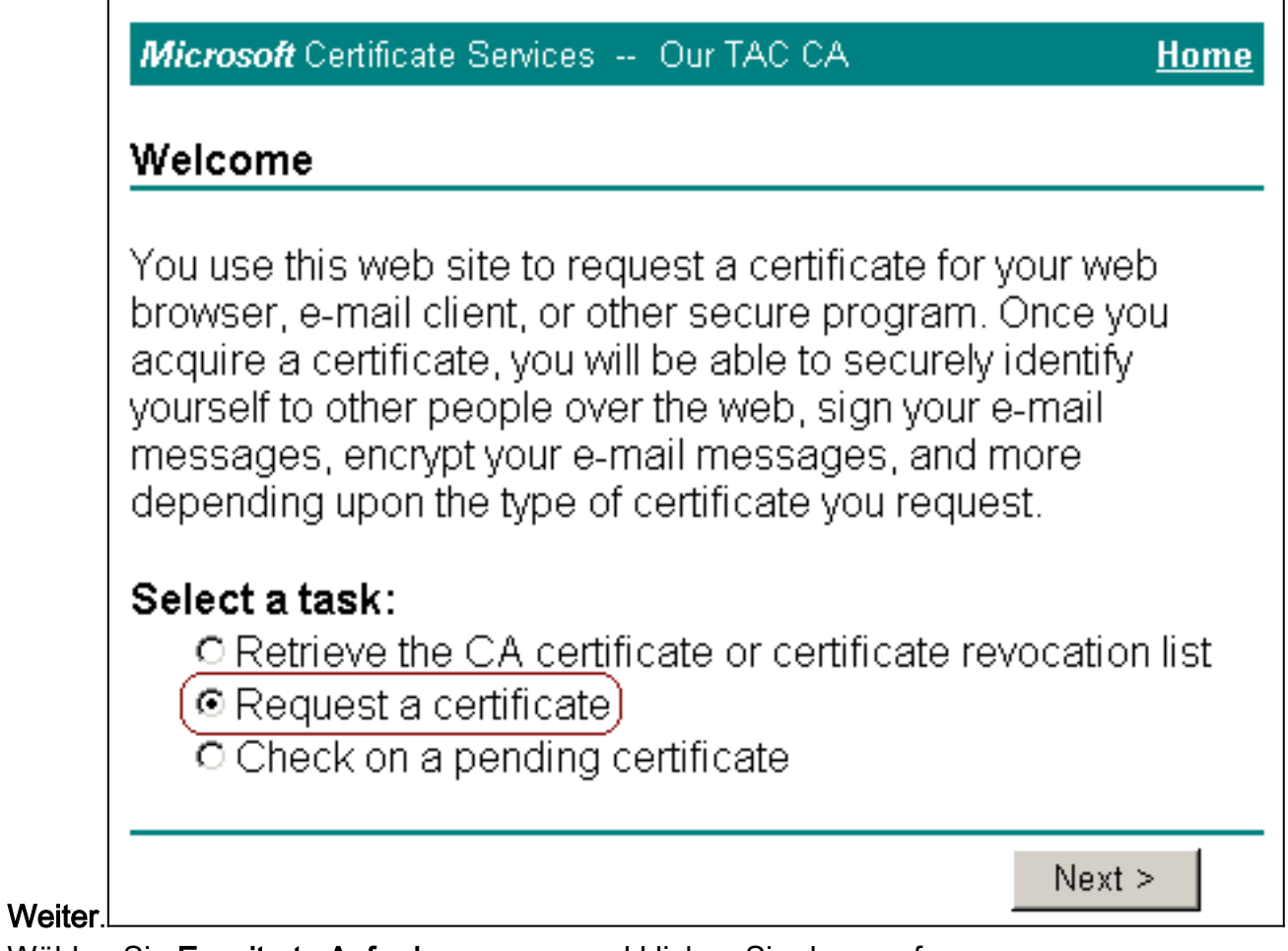

4. Wählen Sie Erweiterte Anforderung aus, und klicken Sie dann auf

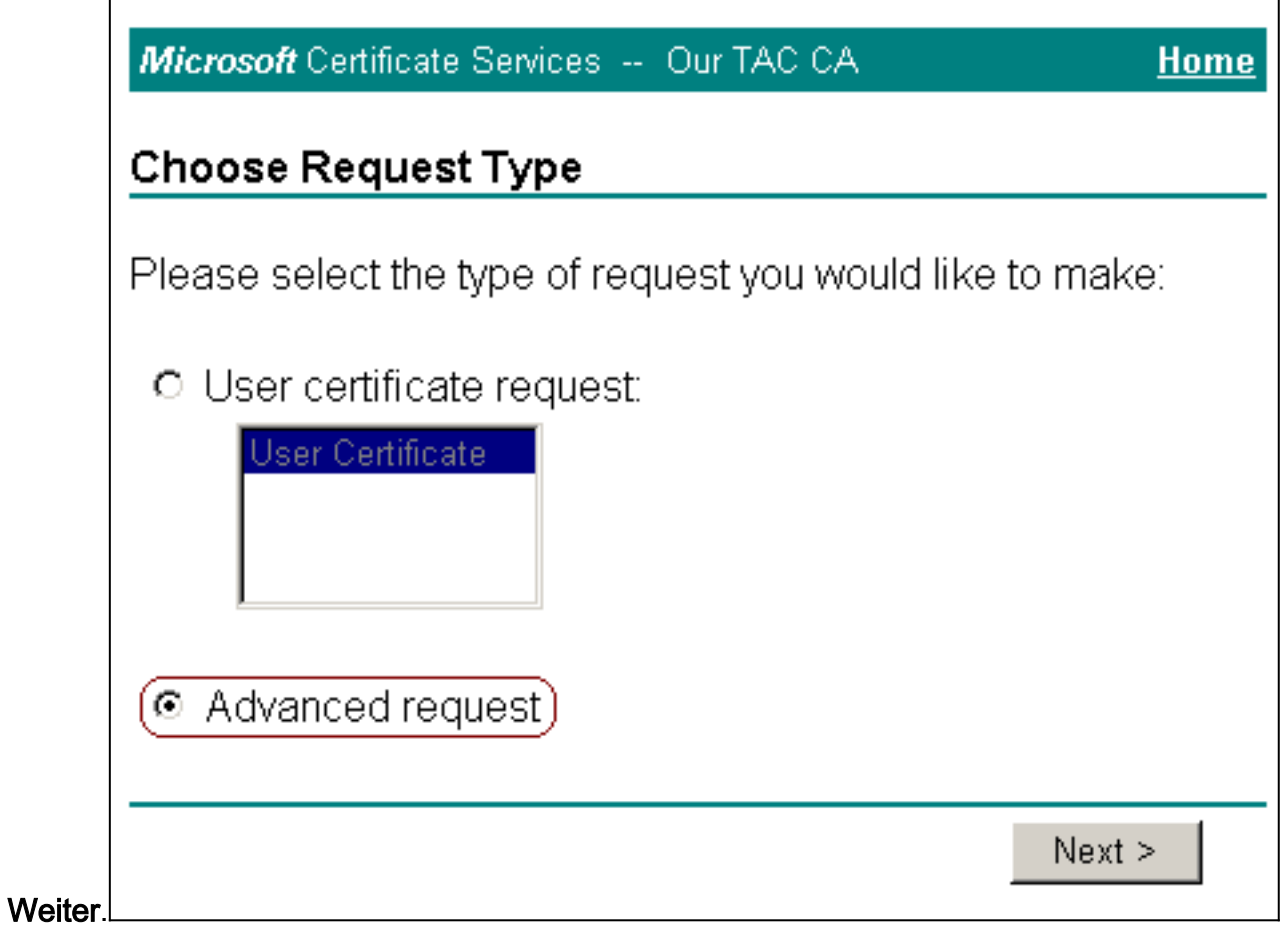

Wählen Sie eine Zertifikatsanforderung an diese Zertifizierungsstelle mithilfe eines Formulars 5.senden aus, und klicken Sie dann auf

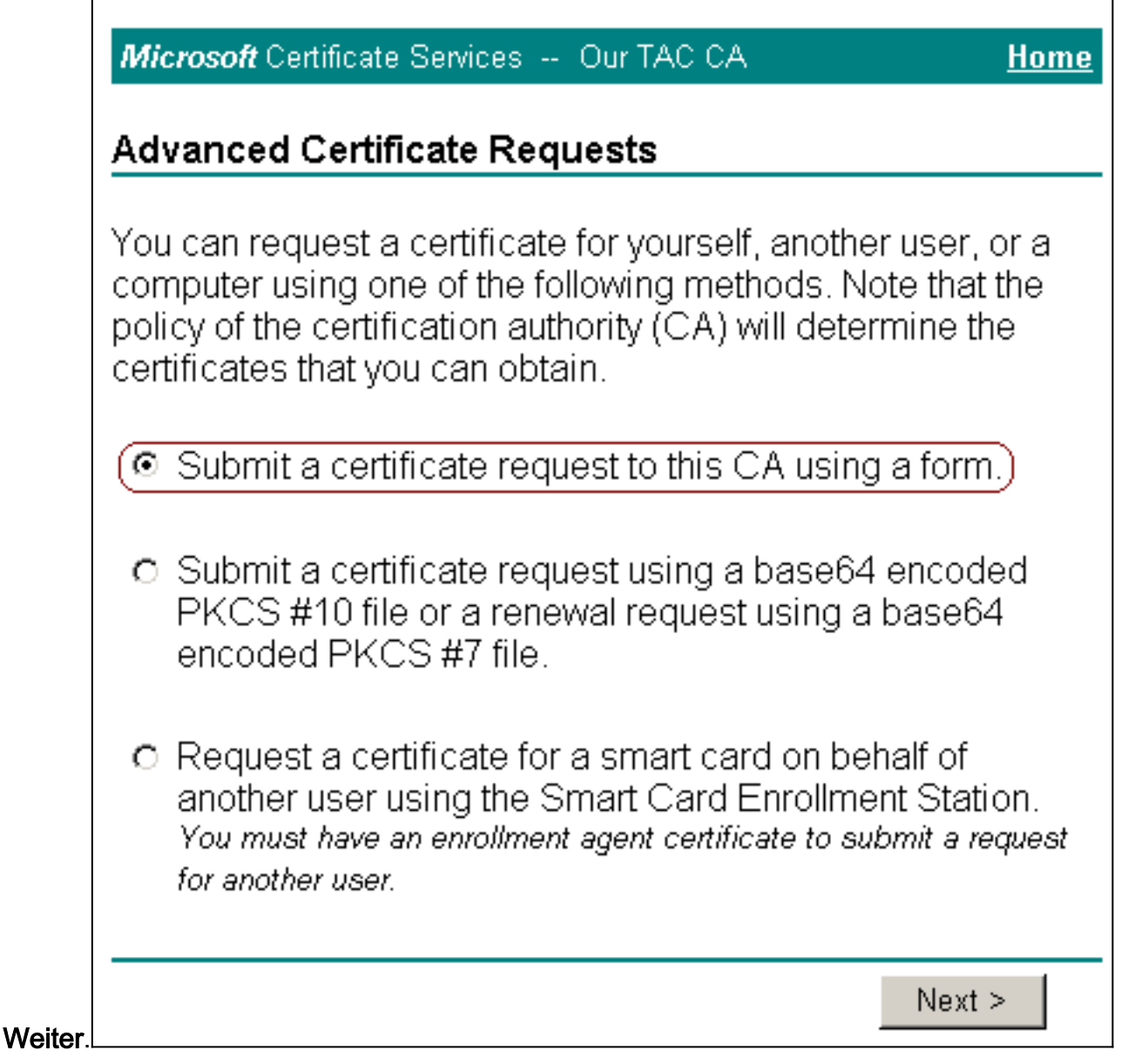

6. Konfigurieren Sie die Zertifikatoptionen:Wählen Sie **Webserver** als Zertifikatsvorlage aus, und geben Sie den Namen des ACS-Servers

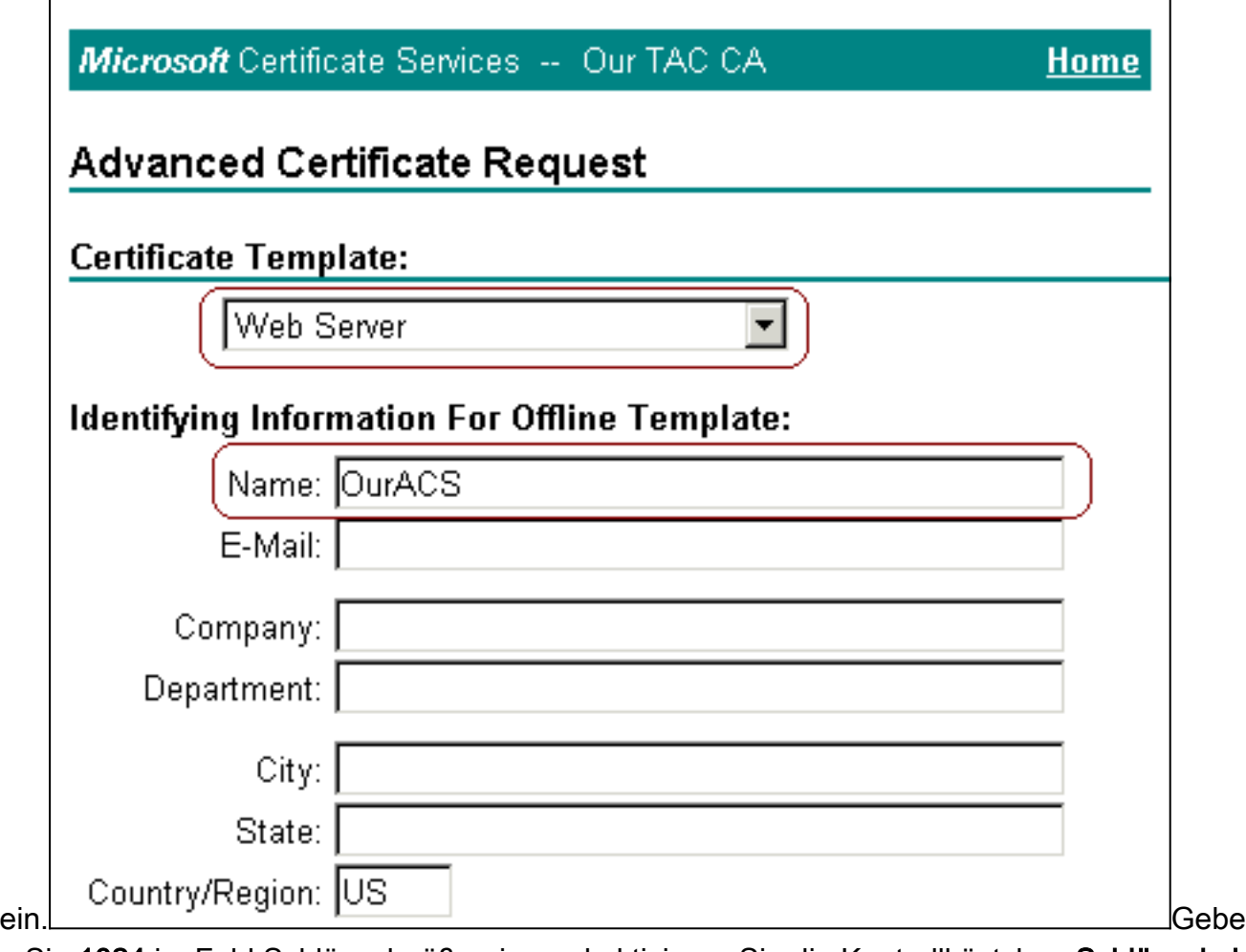

n Sie 1024 im Feld Schlüsselgröße ein, und aktivieren Sie die Kontrollkästchen Schlüssel als exportierbar markieren und Lokalen Maschinenspeicher verwenden.Konfigurieren Sie nach Bedarf weitere Optionen, und klicken Sie dann auf

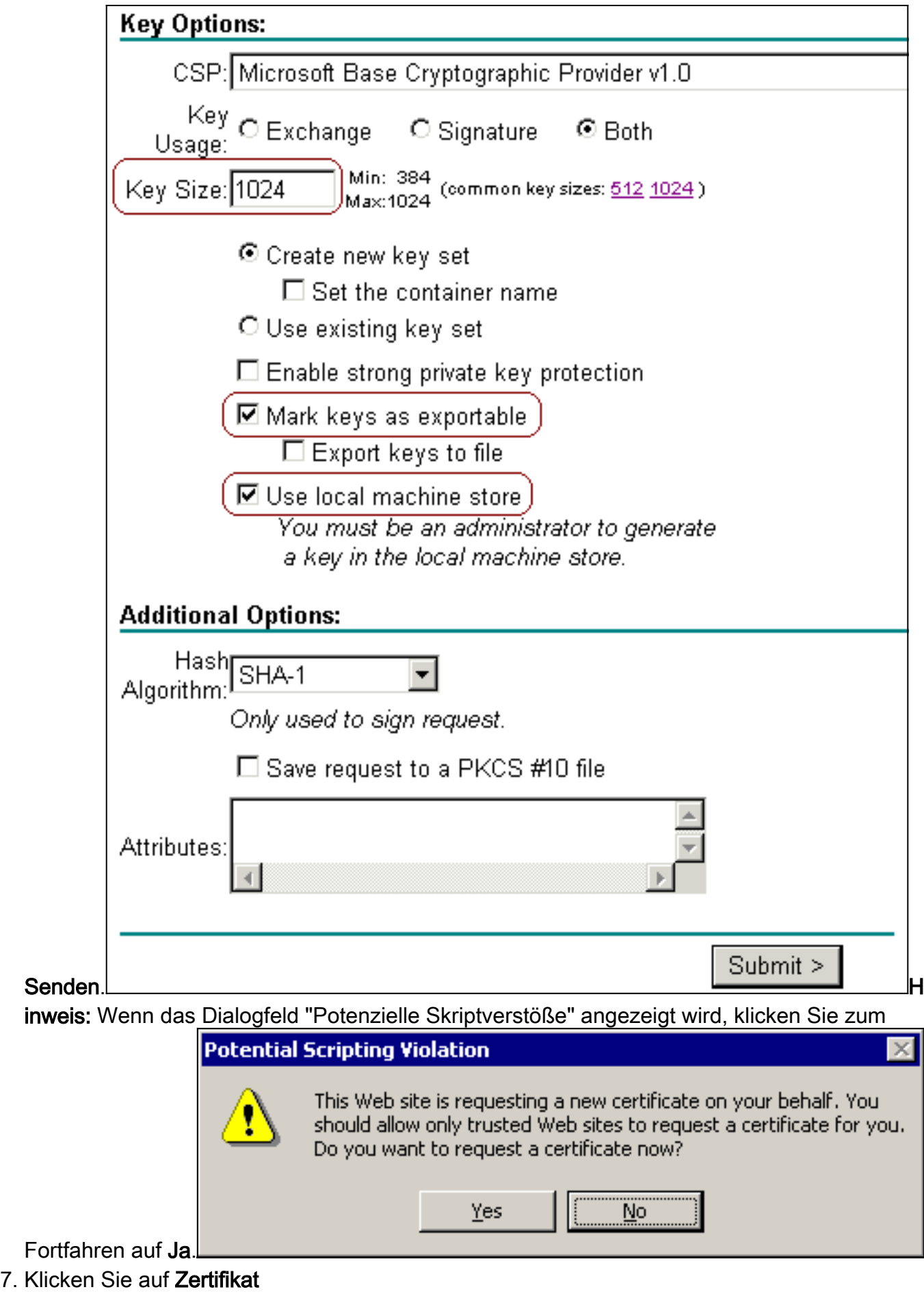

installieren.

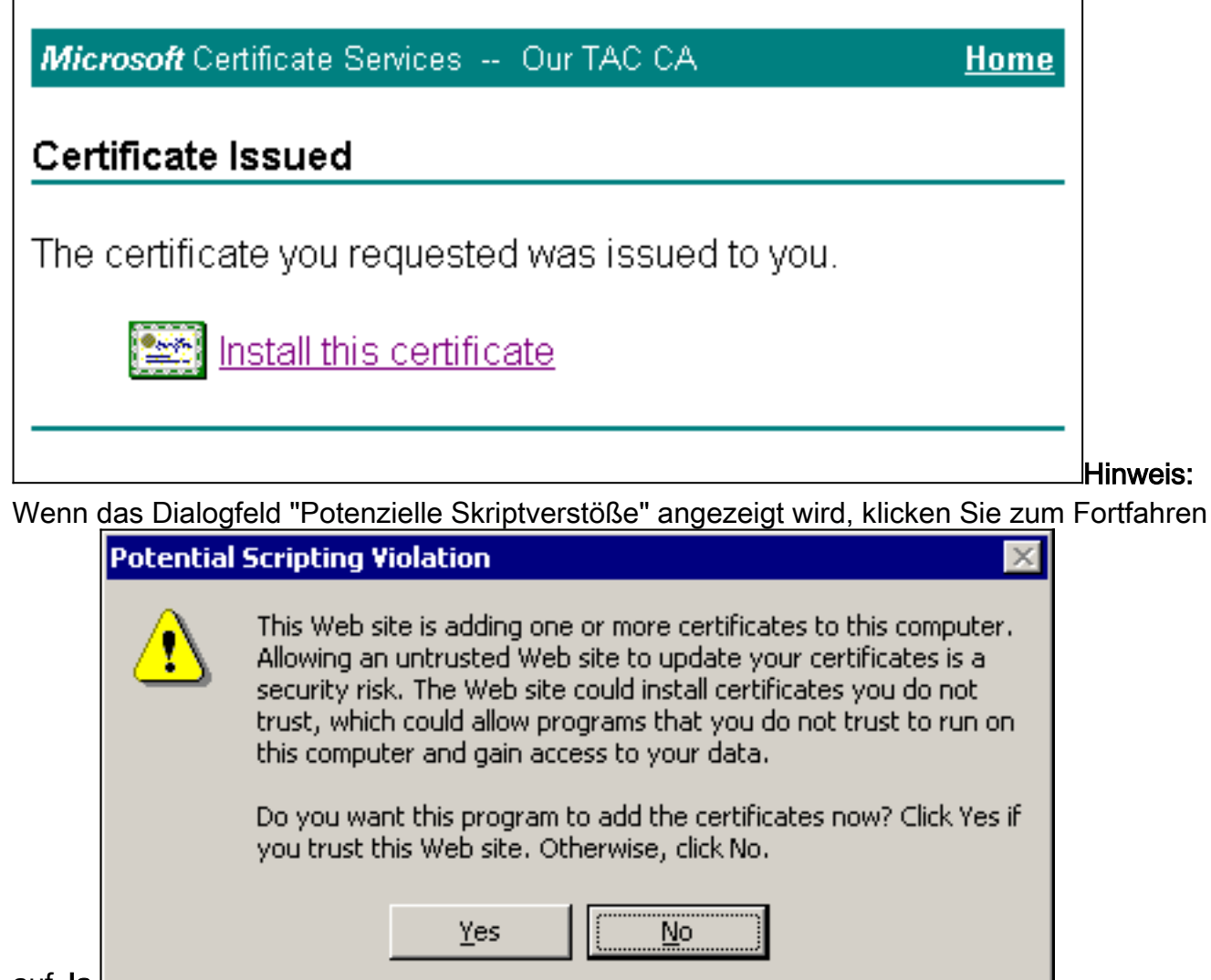

- auf Ja.
- Wenn die Installation erfolgreich war, wird die Meldung Certificate Installed (Zertifikat 8. installiert)

angezeigt.

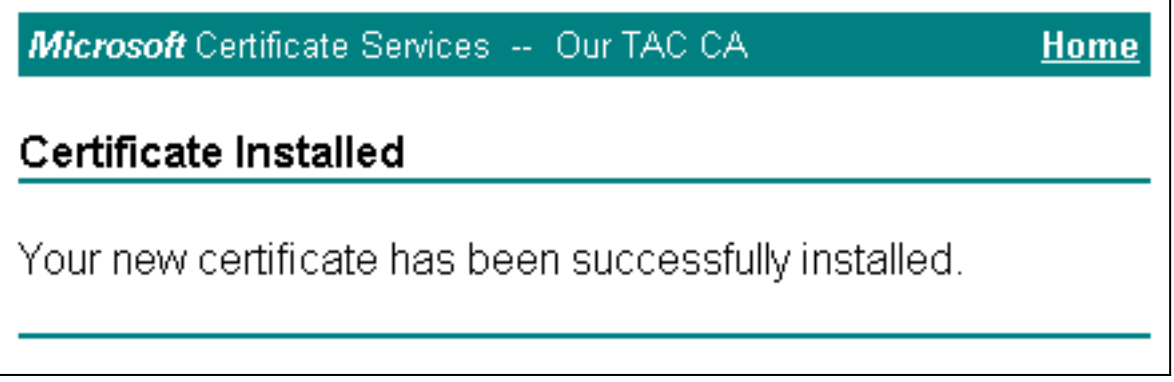

## <span id="page-8-0"></span>Konfigurieren des ACS zur Verwendung eines Zertifikats aus dem Speicher

Führen Sie diese Schritte aus, um ACS für die Verwendung des Zertifikats im Speicher zu konfigurieren.

- 1. Offnen Sie einen Webbrowser, und geben Sie **http://***ACS-ip-address***:2002/** ein, um auf den ACS-Server zuzugreifen.
- 2. Klicken Sie auf Systemkonfiguration und dann auf ACS Certificate Setup.
- 3. Klicken Sie auf ACS-Zertifikat installieren.
- 4. Klicken Sie auf das Optionsfeld Zertifikat vom Speicher verwenden.
- Geben Sie im Feld Certificate CN (CN-Zertifikat) den Namen des Zertifikats ein, das Sie in 5. Schritt 5a des Abschnitts [Obtain a Certificate From the ACS](#page-2-2) Server (Zertifikat vom ACS-Server [beziehen\)](#page-2-2) dieses Dokuments zugewiesen haben.
- 6. Klicken Sie auf

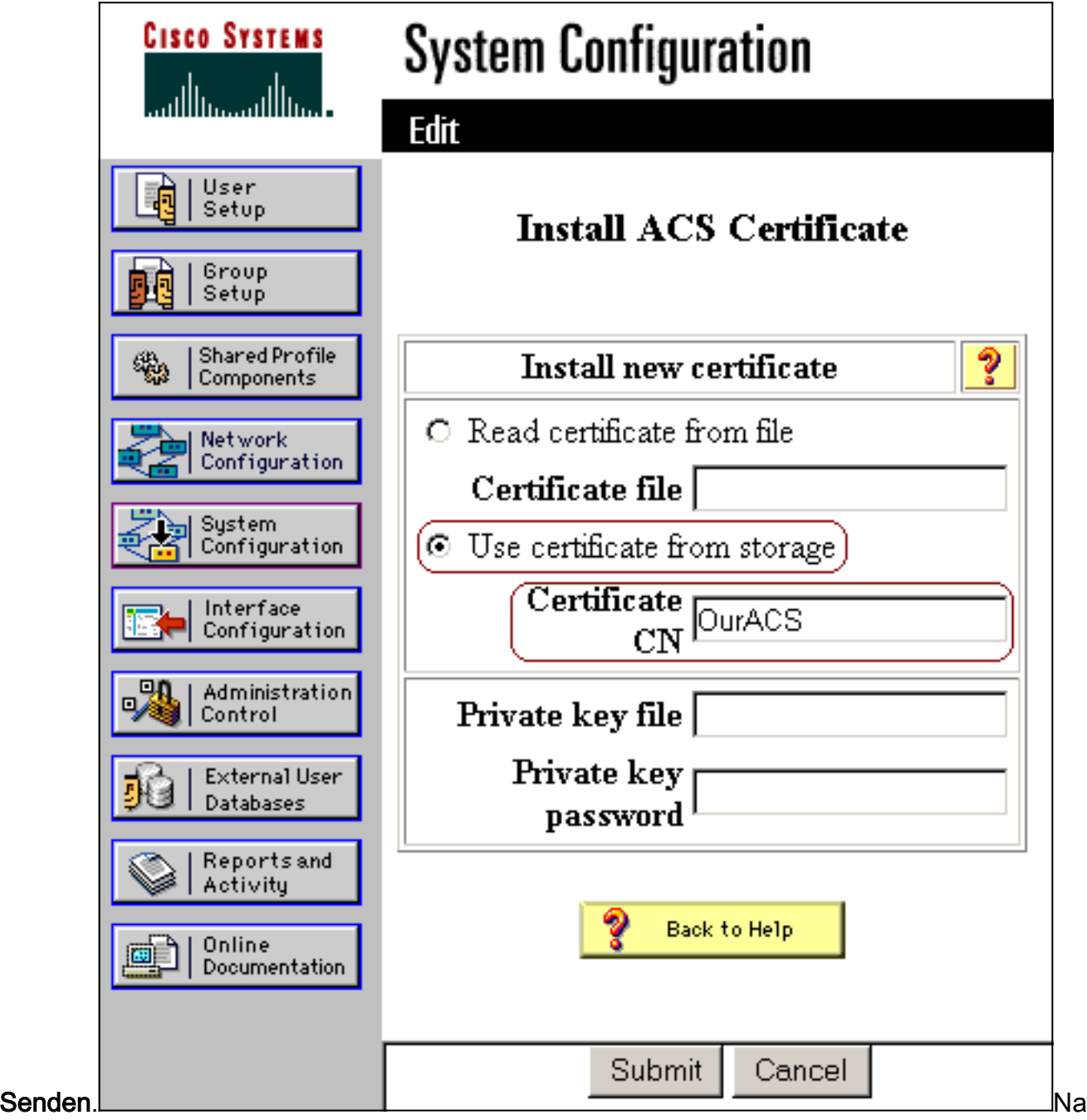

ch Abschluss der Konfiguration wird eine Bestätigungsmeldung angezeigt, die anzeigt, dass die Konfiguration des ACS-Servers geändert wurde.Hinweis: Sie müssen den ACS derzeit nicht neu

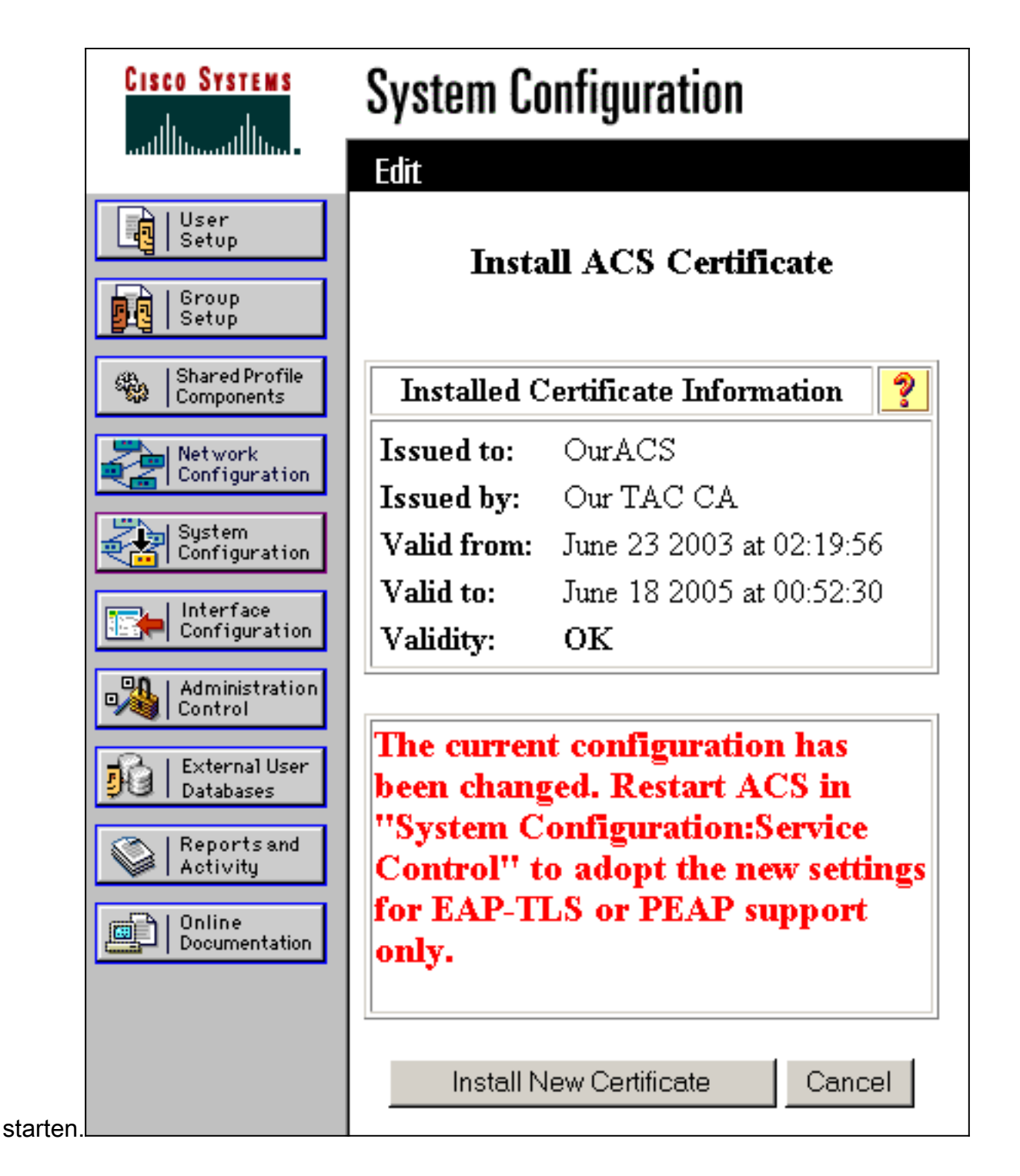

#### <span id="page-10-0"></span>Angeben zusätzlicher Zertifizierungsstellen, denen der ACS vertrauen sollte

Der ACS vertraut automatisch der Zertifizierungsstelle, die ein eigenes Zertifikat ausgestellt hat. Wenn die Client-Zertifikate von zusätzlichen Zertifizierungsstellen ausgestellt werden, müssen Sie die folgenden Schritte ausführen:

- 1. Klicken Sie auf Systemkonfiguration und dann auf ACS Certificate Setup.
- 2. Klicken Sie auf **ACS Certificate Authority Setup**, um der Liste der vertrauenswürdigen Zertifikate CAs hinzuzufügen.
- Geben Sie im Feld für Zertifizierungsstellenzertifikatdatei den Speicherort des Zertifikats ein, 3.und klicken Sie dann auf

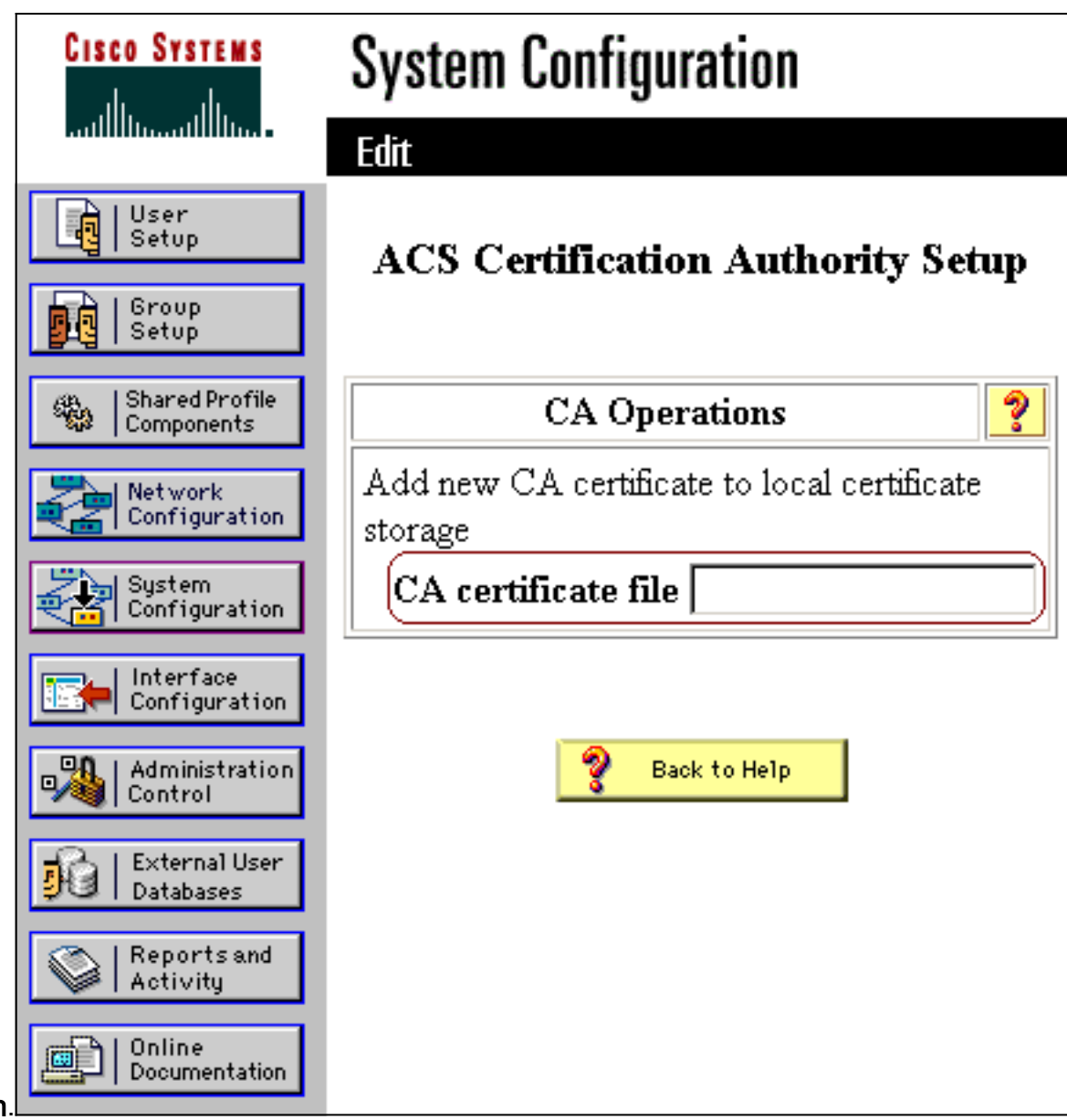

#### **Senden**

- 4. Klicken Sie auf Liste der Zertifikatsvertrauenslisten bearbeiten.
- 5. Überprüfen Sie alle CAs, denen der ACS vertrauen soll, und deaktivieren Sie alle CAs, denen der ACS nicht vertrauen darf.
- 6. Klicken Sie auf

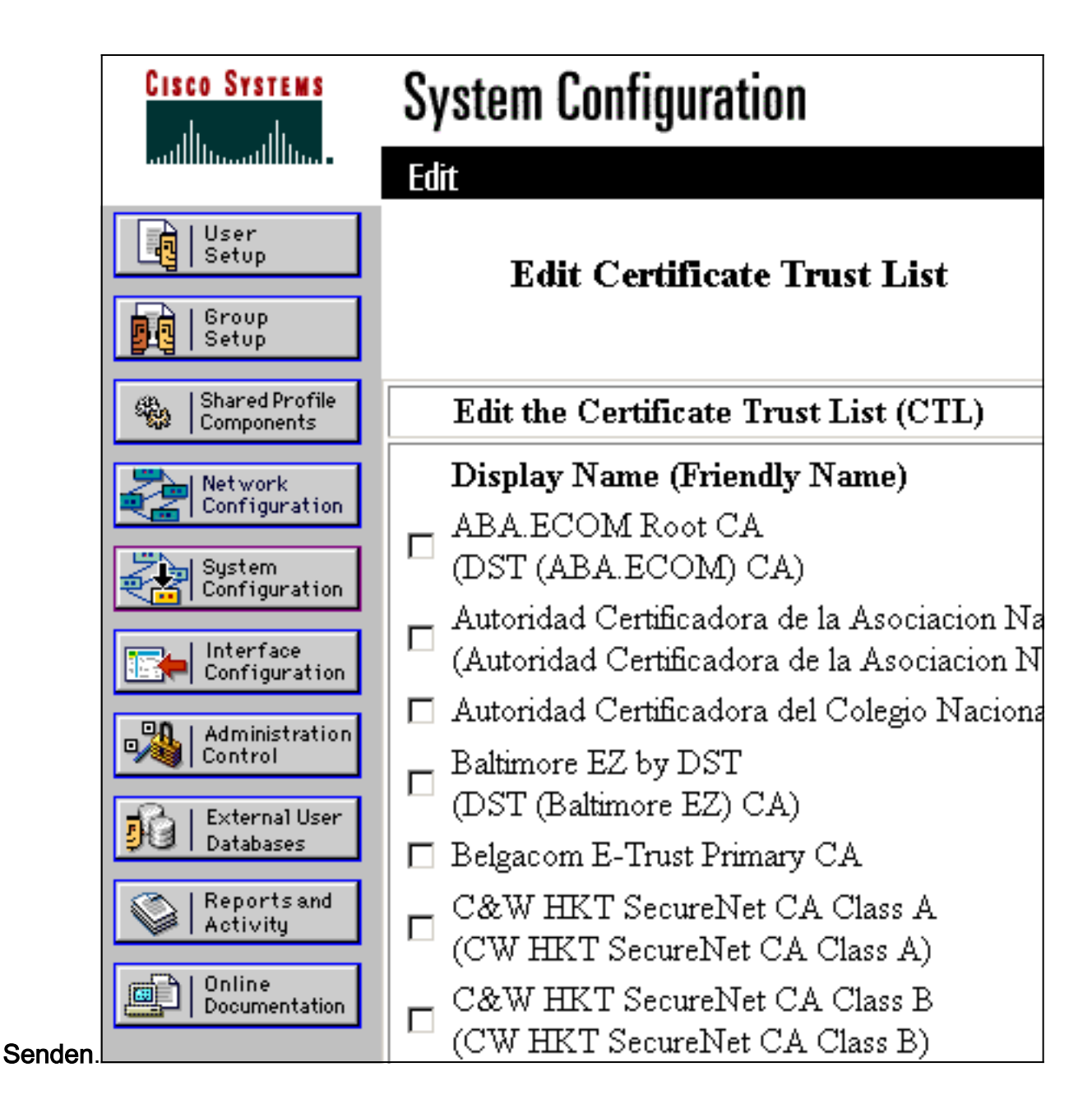

### <span id="page-12-0"></span>Starten Sie den Dienst neu, und konfigurieren Sie die EAP-TLS-Einstellungen auf dem ACS.

Gehen Sie wie folgt vor, um den Service neu zu starten und die EAP-TLS-Einstellungen zu konfigurieren:

- 1. Klicken Sie auf Systemkonfiguration und dann auf Dienststeuerung.
- 2. Klicken Sie auf Neu starten, um den Dienst neu zu starten.
- 3. Um EAP-TLS-Einstellungen zu konfigurieren, klicken Sie auf **Systemkonfiguration** und dann auf Globales Authentifizierungs-Setup.
- 4. Aktivieren Sie **EAP-TLS zulassen**, und überprüfen Sie dann einen oder mehrere Zertifikatvergleiche.
- 5. Klicken Sie auf